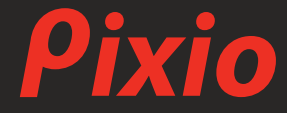

# **USER MANUAL**

## PX257 Prime

製品は写真やイメージと異なる場合がございます。品質向上のため、製品仕様は予告なく変更する場合がございます。製品仕様の変更に伴い、 ユーザーマニュアルも予告なく変更する場合がございます。

Copyright © 2021 Pixio USA Inc. I Pixio is a registered trademark of Pixio USA Inc. I All Rights Reserved. Use or reproduction of this manual in parts or entirety without the authorization of Pixio USA Inc is prohibited. All other trademarks are owned by their respective owners.

## 製品登録のお願い

ご購入いただきました製品を、より安心してお使いいただくため、ご購入から30日以内 に製品登録をお願いいたします。

## https://www.pixiogaming.jp/register

#### RISK OF ELECTRIC SHOCK DO NOT OPEN THE MONITOR. OPENING MONITOR BACK COVER WILL VOID YOUR WARRANTY.

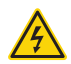

This symbol indicates that high voltage is present inside. It is dangerous to make any kind of contact with any internal part of this product.

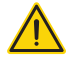

This symbol alerts you that important literature concerning operation and maintenance has been included with this product.

ご使用の前に

スペースの確保

製品を設置する周囲は換気のためスペースの確保が必要です。 スペースを確保しないと製品内部の温度が上がり火事や故障の原因となります。

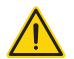

- ヒーターの近くや、その他の温度が高い製品、加湿器などからは離してください。また 直射日光が当たる場所への設置もご遠慮ください。
- パッケージ等は保管してください。修理などにより製品をご返送いただく場合、パッケージや緩衝材がな いとお受けできない場合がございます。
- モニター表面をクリーニングする際は、必ず柔らかい布をお使いください。 強い洗剤などを使用するとパネルにダメージが発生し、製品保証の対象外となります。
- モニターをクリーニングする際は、必ずコンセントから電源ケーブルが抜いてあることを 確認してください。
- 市販の液体クリーニング液を使用する際は充分にご注意ください。

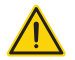

- バスルームやキッチン その他の湿度の高い場所には設置しないでください。
- 不安定な場所、凹凸のある場所には設置しないでください。また設置したモニターを 移動する際は、必ず寝かせずに設置されている向きのまま移動してください。 寝かせる場合には届いた時に梱包されていたパッケージを使用してください。
- モニター背面にある小さい穴は通気口となりますので塞がないようにしてください。
- 長期間モニターを使用しない場合、電気回路の故障を防ぐために必ずコンセントを抜いてください。
- タコ足や延長ケーブルを多重に使用しないでください。火事や感電の原因となります。
- 端子やモニター内部の中には絶対にものを入れないでください。火事や感電の原因となります。
- Pixioサポート以外で修理を行わないでください。製品保証の対象外となります。
- ACアダプター付属のモニターは、ACアダプターのアイコンに従い、温度や標高などに注意してくださ  $\mathsf{L}\mathsf{V}_\alpha$
- のマークは標高2000メートル以下での使用に適している事を意味します。
- 22 のマークは非熱帯地域での使用に適している事を意味します。

### モニターのお手入れ

モニターをお手入れする際は下記の手順に従ってください。

1 モニター及び接続している機器の電源をお切りください。

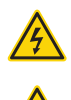

2 電源ケーブルをモニターから抜いてください。感電する可能性があるため、濡れた手で電源ケー ブルを触らないようにしてください。

3 乾いた柔らかい布でモニター表面を拭いてください。アルコールを含むクリーニング液等を使わ ないでください。モニター表面を傷つける可能性があります。水や洗浄液等のスプレーを 直接モニターに吹きかけないでください。

4 柔らかい布を水に付け、余分な水気を取り除きモニターの背面及びフレームを拭いてください。

5 電源ケーブルを再度接続しなおしてください。

6 モニター及び接続している機器の電源を入れてください。

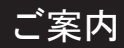

## LCD/LEDパネルの特性

下記の症状は、パネルの製造上の仕様であり不良ではございませんのでご安心ください。

- 新品モニターの初めての電源立ち上げの際、画面が不安定になる場合がございます。一度電源を切り、 再度入れなおしてください。
- 異なる画像では色が同じでも明るさが異なって表示される場合がございます。
- 99.99%以上のピクセルは正常に機能しますが、0.01%以下のピクセルはドット抜け等により 正常に機能しない場合がございます。
- 長期間同じイメージを表示し続けた場合、焼き付きによりパネルに表示が残る事がございます。長期間 電源をオフにすることで徐々に焼き付きが消えていきます。
- 継続的な画面の表示の乱れや接続不良が見受けられた場合には、ご相談ください。 お客様の使用環境や症状を詳しくをお伺いした後、必要に応じ修理させて頂きます。

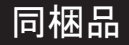

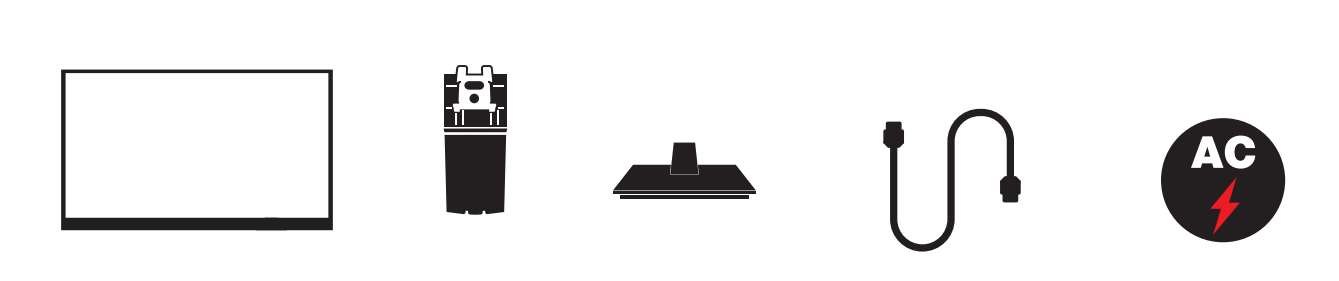

モニター スタンド スタンドベース HDMIケーブル 電源アダプター

組み立て方:

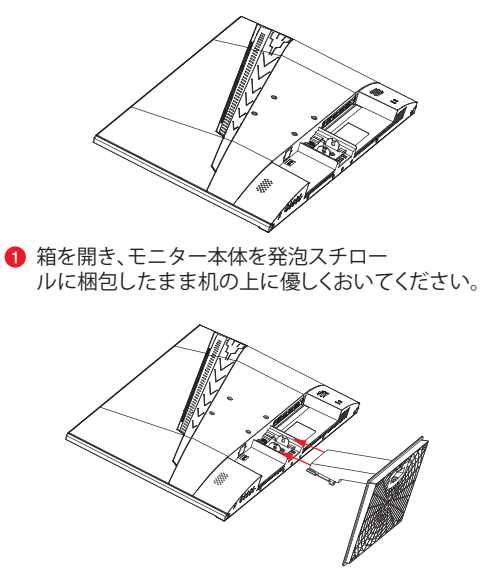

3 完成したスタンド部分を図の様にモニターにご接続ください。 4 完成

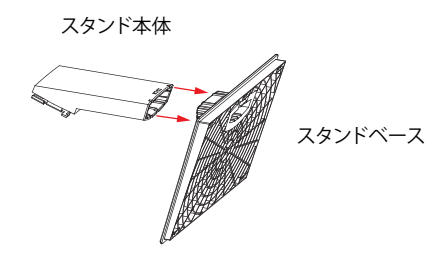

2 スタンド本体をスタンドベースに音が力 チッとなるまで差し込んでください。

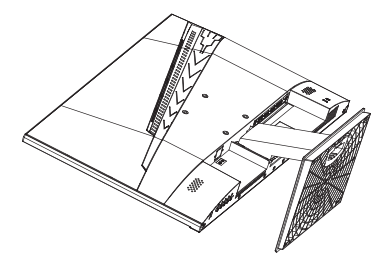

スタンドの外し方:

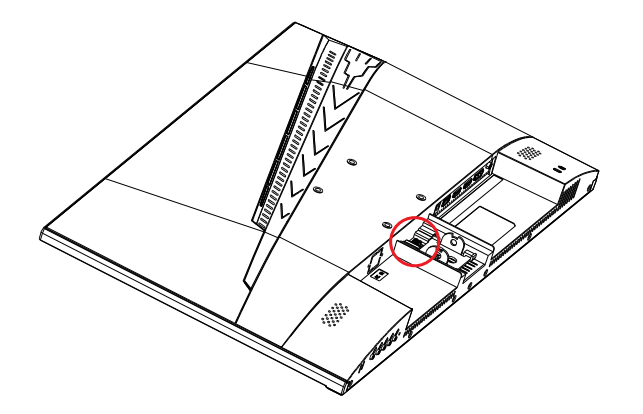

1 モニターをやわらかい布等の上に優しくおいてください。

2 スタンド付け根部分近にございますボタンを押しながらスタ ンド部分を引き抜いてください。

8 スタンドベース裏にあるバーを押しながらス タンド本体をスタンドベースから引き抜いてください。

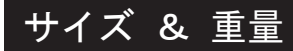

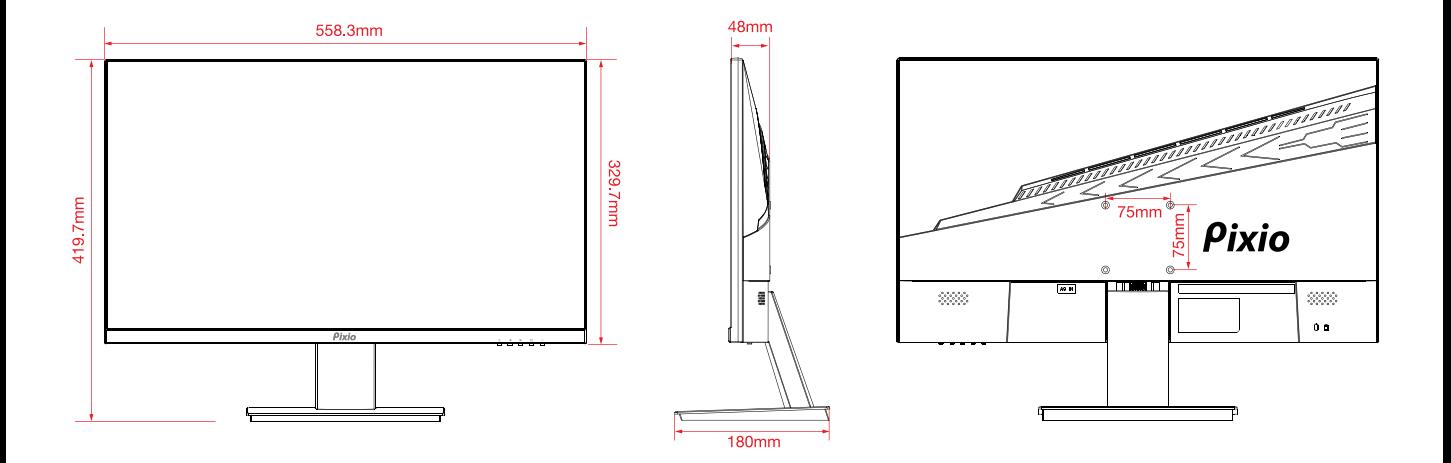

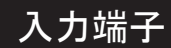

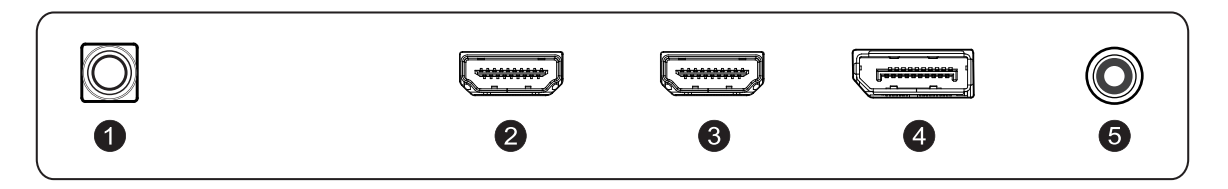

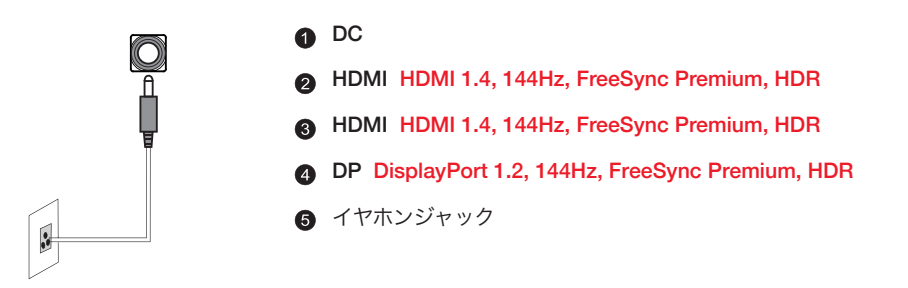

#### ※注意:必ず適切な電源コードをご利用ください。

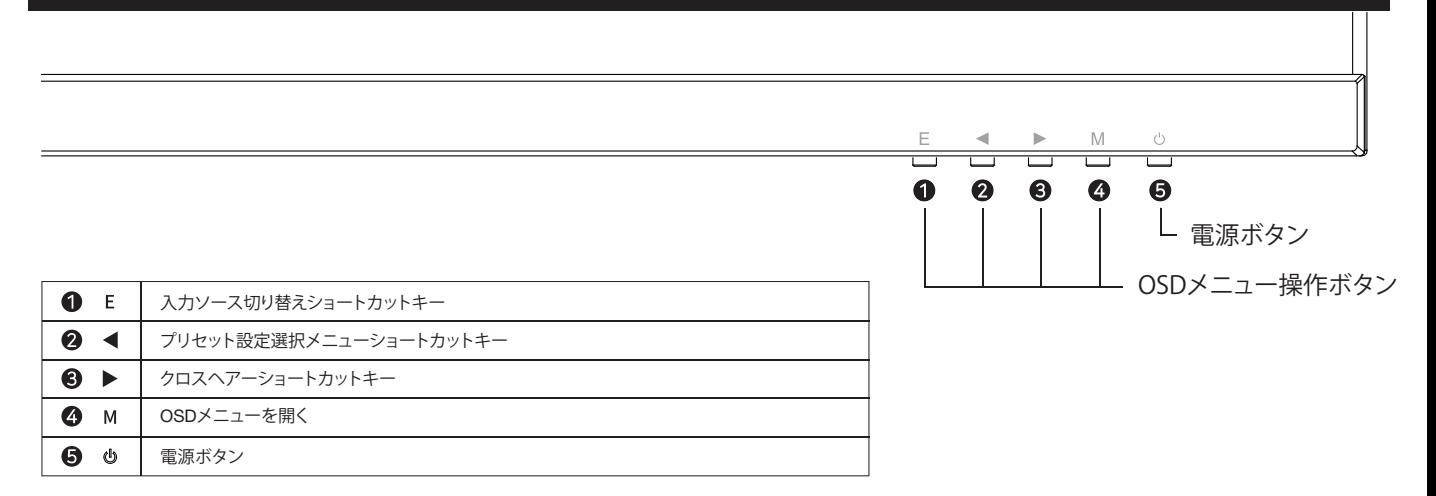

#### ショートカットキーガイド

- **←** Eキーを押す、◀と▶で入力設定を切り替え、Mキーで決定すれば入力設定をご変更頂けます。
- <を押していただければプリセットをご変更頂けます。押すごとにプリセットをご変更頂けます。

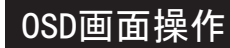

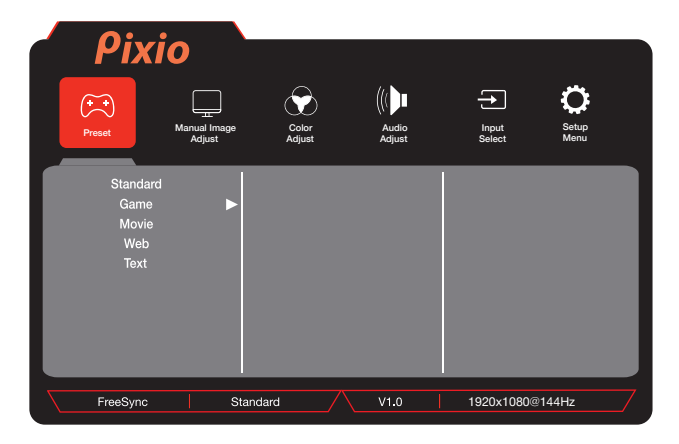

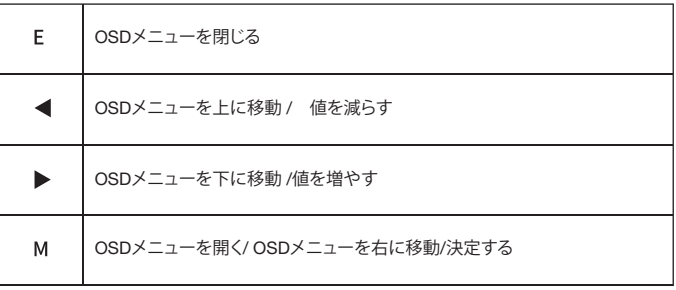

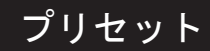

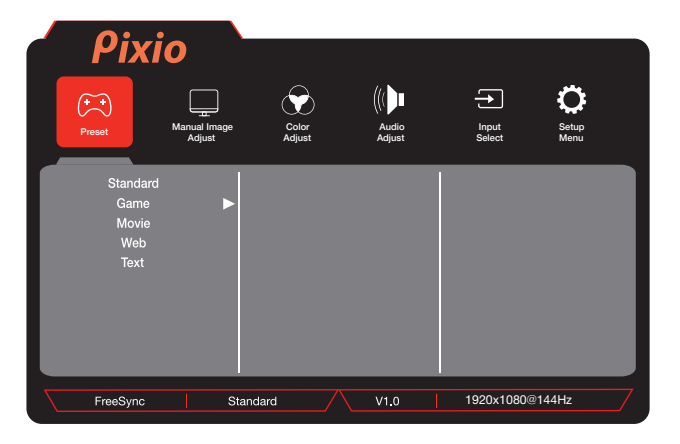

#### Preset

Preset : プリセット設定から用途に合わせたオススメ設定をご選択いただ けます。

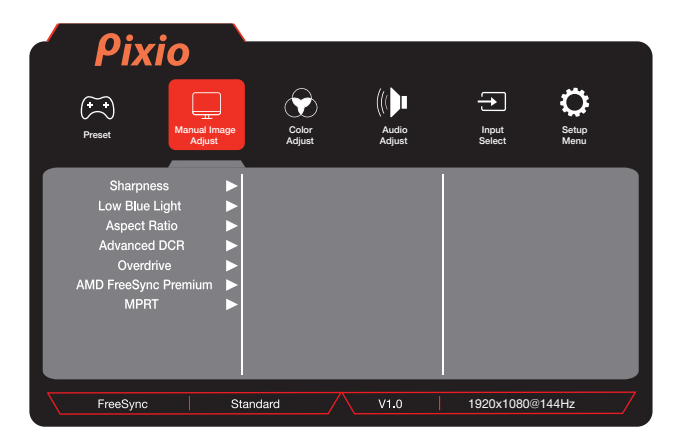

## 画質設定

- Sharpness: 鮮明さを調整します。
- Low Blue Light: ブルーライトカットフィルターを調整します。
- Aspect Ratio: 4:3, 5:4, 16:9, and 16:10からアスペクト比を選択します。 [FreeSync ON時はご利用頂けません]
- Advanced DCR: AdvancedDCRを調整します。
- Overdrive: オーバードライブをを選択します。
- AMD FreeSync Premium: FreeSyncをON/OFF切替します。
- MPRT: MPRT機能をON/OFF切替します。

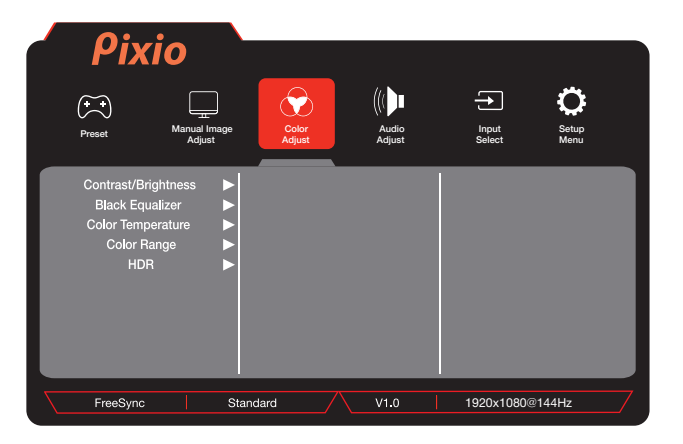

## 色彩設定

- Contrast: ディスプレイのコントラストを調整します。
- Brightness: ディスプレイの明るさを調整します。
- Black Equalizer: 暗い箇所を明るく表示するよう調整します。
- Color Temperature: 色温度を選択します。
- Color Range: 色域を選択します。
- HDR: HDRをON/OFF切替します。

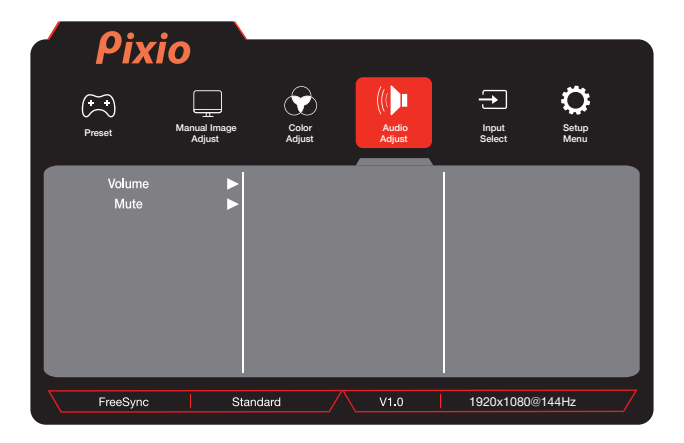

## 音量調節

• Volume:音量を調整します。

• Mute: ミュート機能をON/OFF切替します。

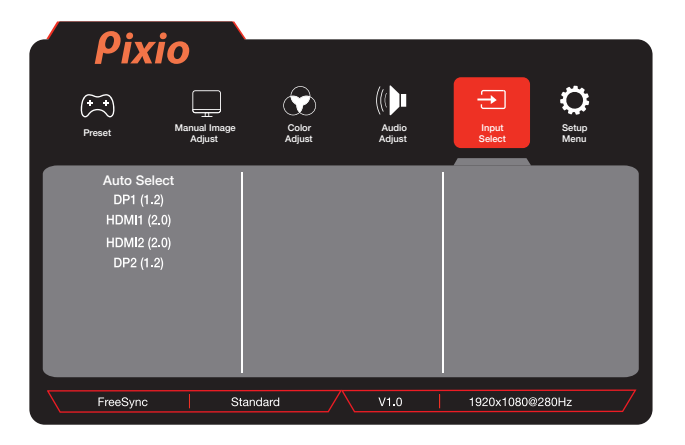

## 入力切替

入力ソースを切り替えます。

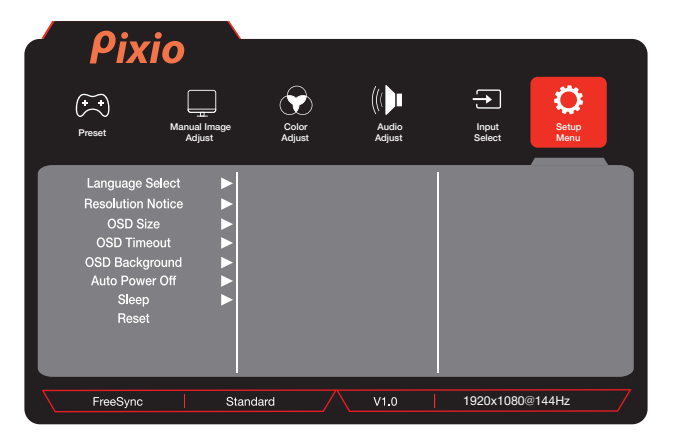

## セットアップメニュー

- Language Select: OSDメニューの言語を切り替えます。
- Resolution Notice: 解像度表示機能を設定します。
- OSD Size: OSDサイズを切り替えます。
- OSD Timeout: タイムアウトするまでの時間を調整します。
- OSD Background: OSDバックグラウンドをON/OFF切替します。
- Auto Power Off: 自動電源オフをON/OFF切替します。
- Sleep:モニターのスリーブ機能を設定します。
- **1920x1080@144Hz / | Reset:** 工場出荷時の状態に戻します。

## Adaptive-Sync. (AMD FreeSync or Nvidia G-Sync.)

FreeSyncテクノロジーは、ラグやティアリングを最小限に抑制し、よりゲームを楽しむことが出来ます。表示されているFreeSyncのメニューはモニタ ーの型 番、お使いのAMDグラフィックカードにより異なる場合がございます。

Nvidia G-Sync

Nvidia GTX 10シリーズまたはRTX20シリーズお使いの方はAdaptive-Sync(FreeSync)機能をお使い頂けます。ご利用にはNvidiaの最新のGPUアップデートが 必要となります。Nvidia GTXグラフィックカードでAdaptive-Sync(FreeSync)を使用する場合は、最新のドライバーアップデートをインストールしてください。

Nvidia GPUでFreeSyncをお使いになる方法

1. Windowsデスクトップを右クリックして、[Nvidiaコントロールパネル]を選択します。

2. パネルの左側にあるディスプレイセクションタブをクリックし、[G-Syncのセットアップ]を開きます。

3. [Enable G-Sync、及びG-Sync Compatible]にチェックを入れ、モニターが複数ある場合は使用するActiveSyncディスプレイを選択します。

4. [Enable setting for the selected display model]にチェックを入れます。

5. 右下にある[Apply]をクリックします。

\*\*\*もし上記のメニューが見つからない場合や当てはまらない場合は、"Manage 3D Settings "の"Global tab を選択、"Monitor Technology" のドロップダウン から "G-Sync Compatible"を選択し "Apply"をクリックしてください。

 \*\*\* Nvidiaの案内によりますと、お使いのモニターがHDMIでのAdaptiveSyncが対応であったとしても、GeForceGPUを使ってAdaptiveSync機能を利用する場 合にはDisplayPortを使う必要がございます。(G-Sync対応モニターについてはDisplayPortのみでG-Sync機能が使えます。)

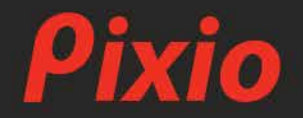

**製品に関するご質問やご意見などがございましたら、 下記サポ<sup>ー</sup> トセンタ <sup>ー</sup>までご連絡ください。**

pixio\_store@hamee.co.jp